MICROSOFT® OFFICE

### **Excel Tutorial 4**

### Working with Charts and Graphics

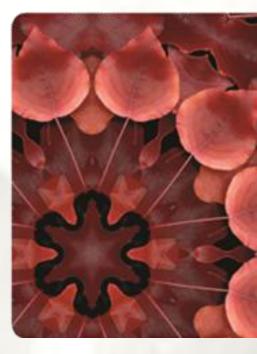

NEW PERSPECTIVES

COMPREHENSIVE

## **Objectives**

- Create an embedded chart
- Work with chart titles and legends
- Create a pie, 3D, column, and line charts
- Use custom formatting with chart axes
- Work with tick marks and scale values
- Create and format a combined chart
- Insert and format a graphic shape
- Create a chart sheet

### **Creating Charts**

- A chart, or graph, is a visual representation of a set of data
- Select the data source with the range of data you want to chart
- In the Charts group on the Insert tab, click a chart type, and then click a chart subtype in the Chart gallery
- In the Location group on the Chart Tools Design tab, click the Move Chart button to place the chart in a chart sheet or embed it into a worksheet

### **Creating Charts**

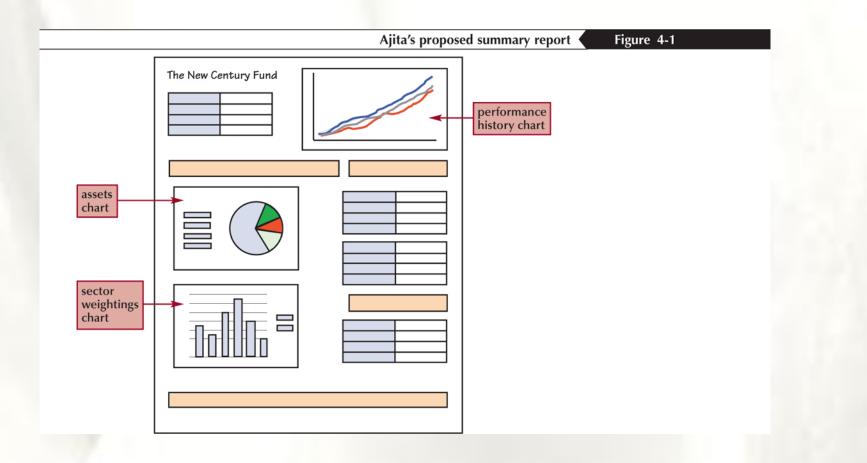

### Selecting a Data Source

- The data source is the range that contains the data you want to display in the chart:
  - Data series; Series name; Series values; Category values

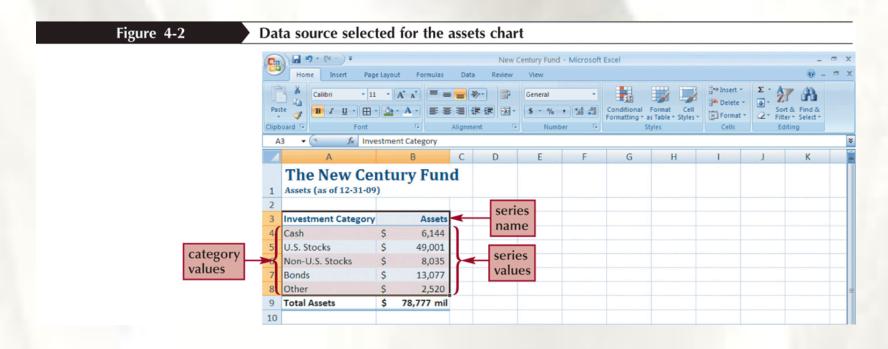

### Selecting a Chart Type

|              | Categories of Excel chart types                                                                                                    |
|--------------|----------------------------------------------------------------------------------------------------|
| Chart Type   | Description                                                                                                    |
| Column       | Compares values from different categories. Values are indicated by the height of the columns.                                                                               |
| Line         | Compares values from different categories. Values are indicated by the height of the line. Often used to show trends and changes over time.                                 |
| Pie          | Compares relative values of different categories to the whole. Values are indicated by the areas of the pie slices.                                                         |
| Bar          | Compares values from different categories. Values are indicated by the length of the bars.                                                                                  |
| Area         | Compares values from different categories. Similar to the line chart except that areas under the lines contain a fill color.                                                |
| XY (Scatter) | Shows the patterns or relationship between two or more sets of values. Often used in scientific studies and statistical analyses.                                           |
| Stock        | Displays stock market data, including the high, low, opening, and closing prices of a stock.                                                                                |
| Surface      | Compares three sets of values in a three-dimensional chart.                                                                                                    |
| Doughnut     | Compares relative values of different categories to the whole. Similar to the pie chart except that it can display multiple sets of data.                                   |
| Bubble       | Shows the patterns or relationship between two or more sets of values. Similar to the XY (Scatter) chart except the size of the data marker is determined by a third value. |
| Radar        | Compares a collection of values from several different data sets.                                                                                                    |

## Selecting a Chart Type

- Click the Insert tab on the Ribbon
- In the Charts group, click the Pie button

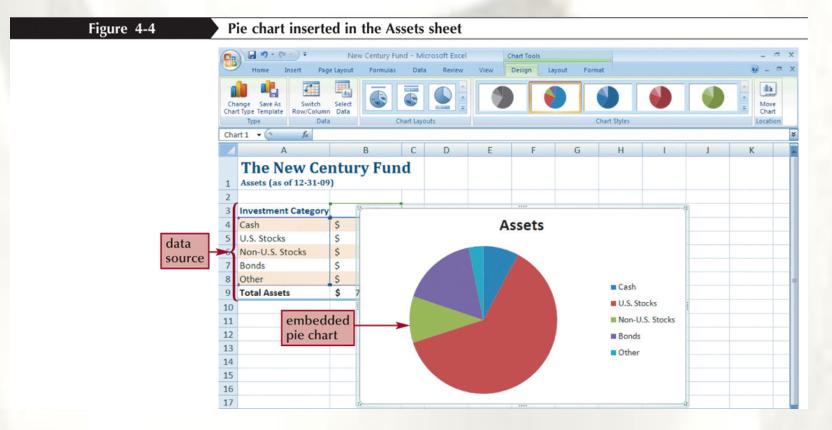

## **Moving and Resizing Charts**

- By default, a chart is inserted as an embedded chart, which means the chart is placed in a worksheet next to its data source
- You can also place a chart in a chart sheet
- In the Location group on the Chart Tools Design tab, click the Move Chart button

|                                |                 | Move Chart dialog box                            | Figure 4-5 |
|--------------------------------|-----------------|--------------------------------------------------|------------|
| Move Chart                     |                 |                                                  |            |
| Choose where you want the char | t to be placed: |                                                  |            |
| New gheet:                     | Chart1 🔫        | places the chart<br>in a chart sheet             |            |
| Qbject in:                     | Summary Report  | embeds the chart<br>in the selected<br>worksheet |            |

### **Selecting Chart Elements**

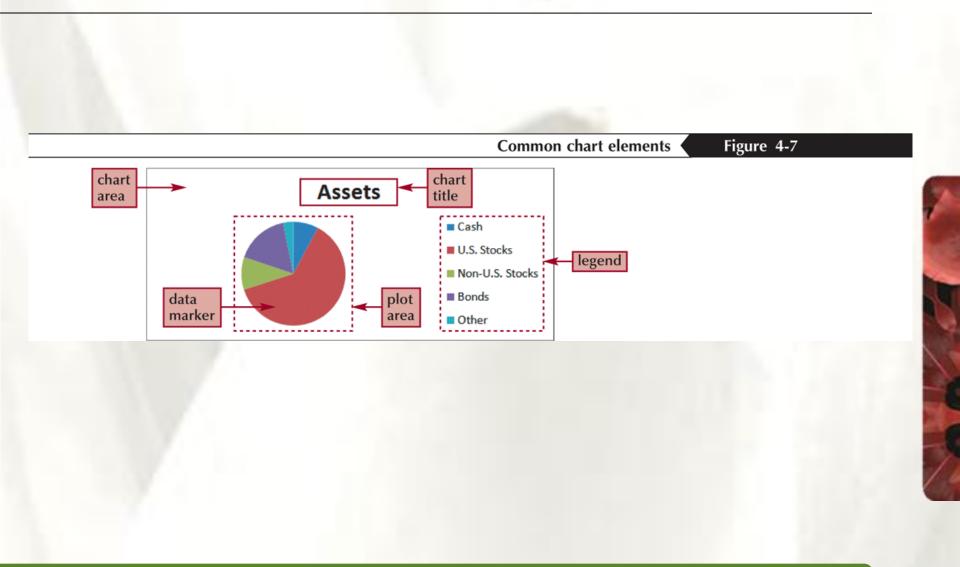

### **Choosing a Chart Style and Layout**

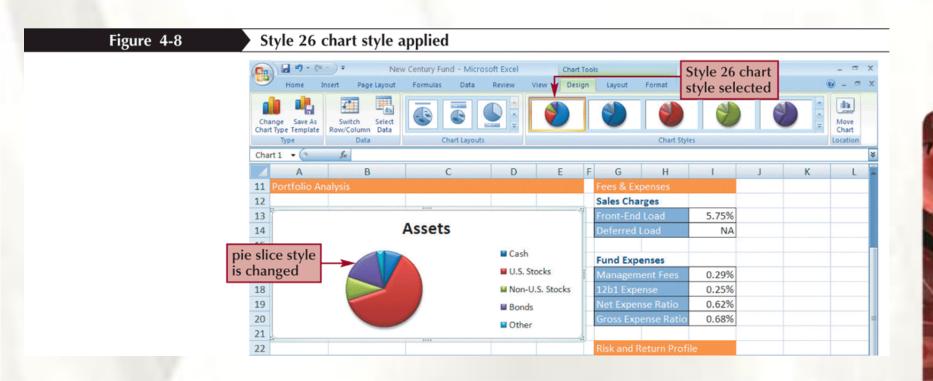

### **Choosing a Chart Style and Layout**

| Figure 4-9 | The entir | Pie chart layouts |                                                              |  |  |
|------------|-----------|-------------------|--------------------------------------------------------------|--|--|
|            | Layout    | Name              | Pie chart with                                               |  |  |
|            | - 99      | Layout 1          | Chart title, labels, and percentages                         |  |  |
|            |           | Layout 2          | Chart title, percentages, and legend above the pie           |  |  |
|            |           | Layout 3          | Legend below the pie                                         |  |  |
|            |           | Layout 4          | Labels in pie slices                                         |  |  |
|            |           | Layout 5          | Chart title and labels in pie slices                         |  |  |
|            | 90 E      | Layout 6          | Chart title, percentages, and legend to the right of the pie |  |  |
|            |           | Layout 7          | Legend to the right of the pie                               |  |  |

## Working with the Chart Title and Legend

- Click the chart title to select it
- Type the chart title, and then press the Enter key
- Click the Chart Tools Layout tab on the Ribbon
- In the Labels group, click the Legend button, and then click the desired legend position

# Working with the Chart Title and Legend

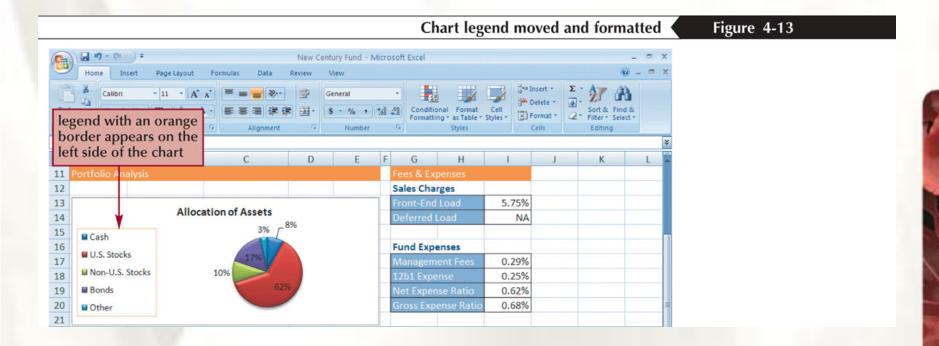

### Formatting a Pie Chart

- Click the chart to select it
- In the Labels group on the Chart Tools Layout tab, click the Data Labels button, and then click More Data Label Options

| Format Data Labels                                                                                                    |                                                                                                    |
|----------------------------------------------------------------------------------------------------|----------------------------------------------------------------------------------------------------|
| Label Options   Number   Fil   Border Color   Border Styles   Shedow   3-D Format   Alignment   Label Options   Label Contains   Shedow   3-D Format   Alignment   Label Options   Label Contains   Shedow   Shedow   Shedow   Shedow   Best Label Text   Label Position   Quistice End   Dutable End   Separator   Include legend key in label   Separator | checked options<br>appear in the<br>data labels<br>places data labels<br>outside of the pie<br>places the data labels<br>where they fit best |

### Setting the Pie Slice Colors

- In pie charts with legends, it's best to make the slice colors as distinct as possible to avoid confusion
- Click the pie to select the entire data series, and then click the slice you wish to change
- Change the fill color

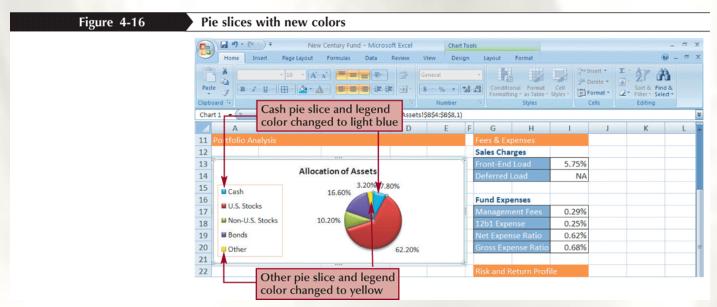

### **Creating a Column Chart**

- A column chart displays values in different categories as columns; the height of each column is based on its value
- The bar chart is a column chart turned on its side, so each bar length is based on its value

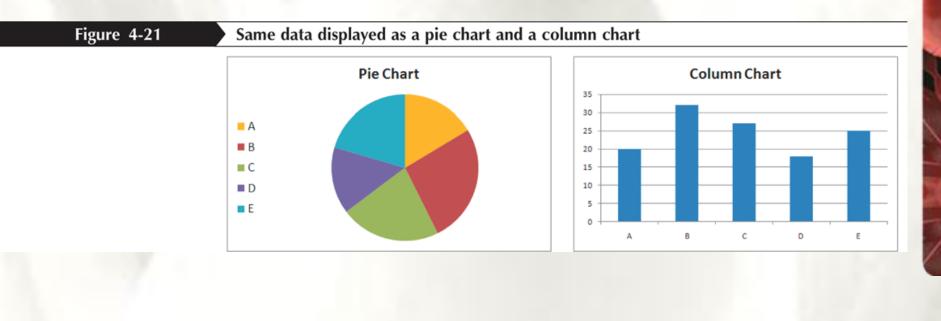

### **Creating a Line Chart**

- Select the range
- Click the Insert tab on the Ribbon
- In the Charts group, click the Line button, and then click the Line chart

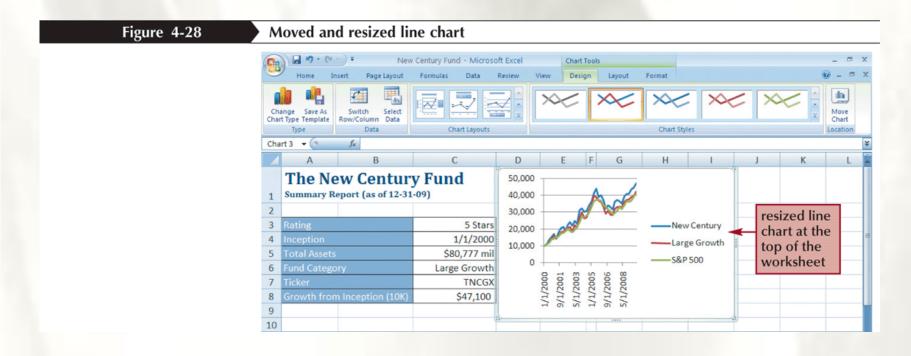

### Formatting

• Click the Chart Tools Layout tab on the Ribbon

## **Overlaying a Legend**

- In the Labels group on the Chart Tools Layout tab, click the Legend button, and then click More Legend Options
- Click the Show the legend without overlapping the chart check box to remove the check mark

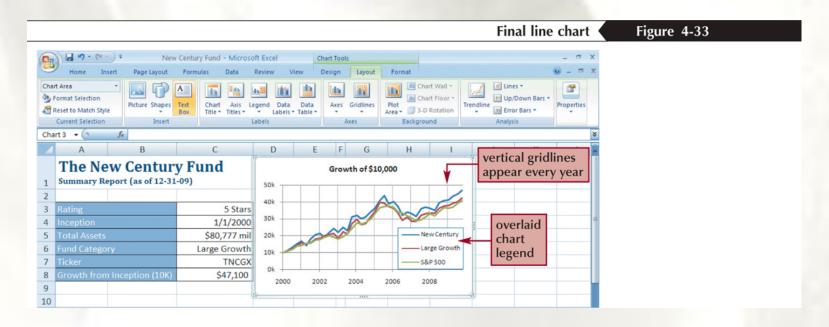

## Adding a Data Series to an Existing Chart

- Select the chart to which you want to add a data series
- In the Data group on the Chart Tools Design tab, click the Select Data button
- Click the Add button in the Select Data Source dialog box
- Select the range with the series name and series values you want for the new data series
- Click the OK button in each dialog box

### Adding a Data Series to an Existing Chart

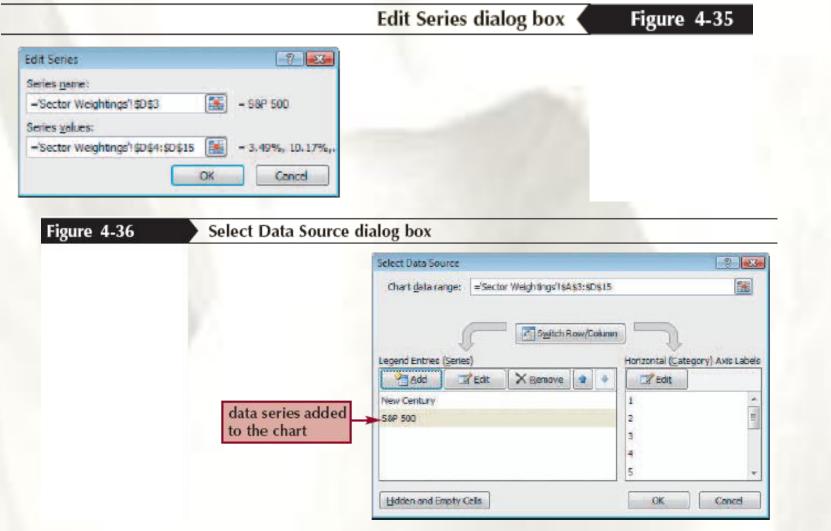

### **Creating a Combination Chart**

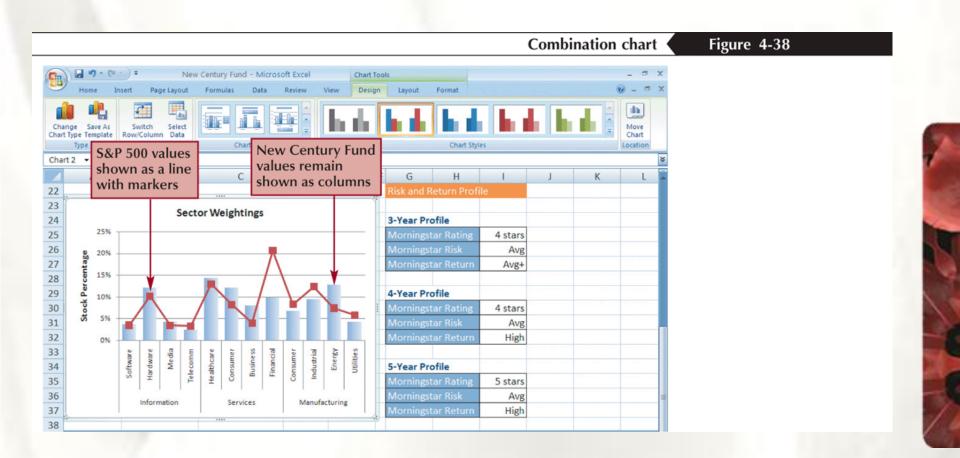

### **Inserting a Shape**

- Click the Insert tab on the Ribbon
- In the Illustrations group, click the Shapes button, and then choose the shape you want
- Draw the shape in your worksheet

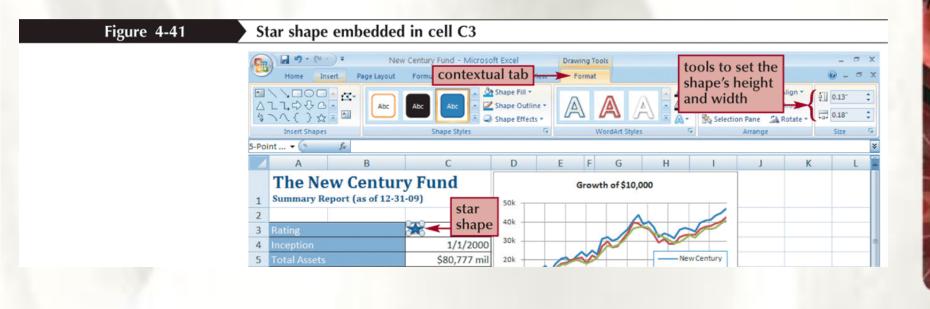

### Aligning and Grouping Shapes

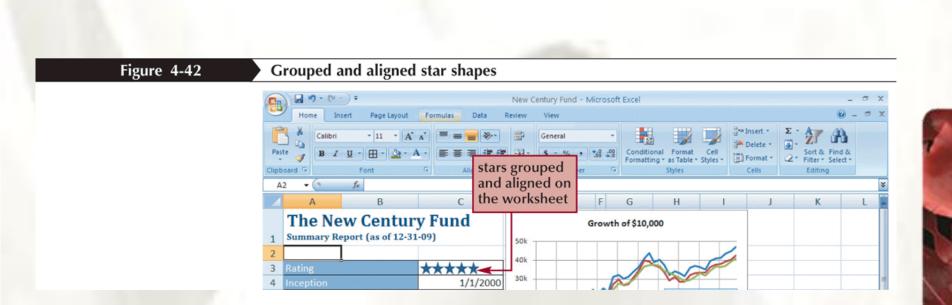